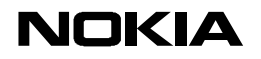

26.01.99

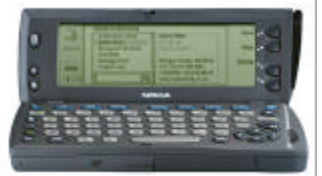

# **DIGITAL CAMERA CONNECTIVITY WITH NOKIA 9110 COMMUNICATOR**

See the user's manual of your digital camera to see how to activate the image transfer from the camera. The digital camera has to support Ir Tran-P (infrared transfer protocol).

# **Receiving an image from a Digital Camera**

To transfer (copy) the images from the camera, start Digital camera connectivity software in communicator's System application. Then press *Image list* from right side of the display. The list of contents of the Downloaded files folder is shown. All files that do not have UPF and JPEG extensions are dimmed.

Now you can transfer selected images to your communicator by pressing *Receive* from right side of the display.

*Note*: Remember to activate the sending also from your digital camera at the same time when pressing Receive from the communicator side.

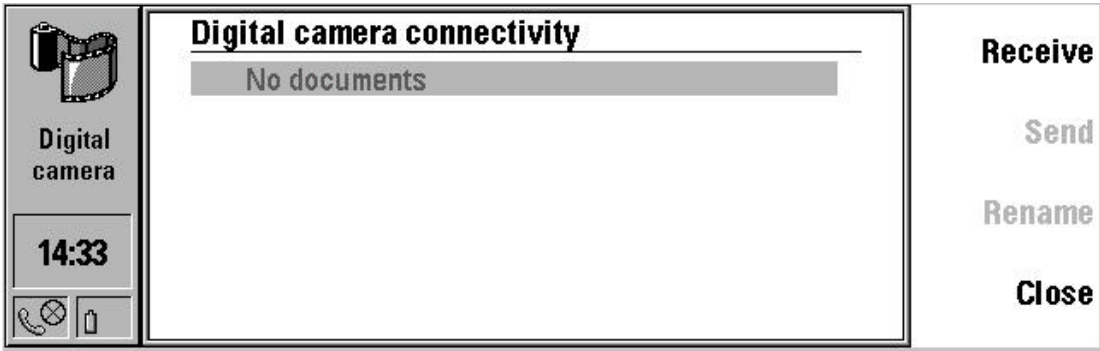

## **Viewing the image & other menu functions**

After the transfer you'll have image .UPF file in your image list. The images are saved automatically under downloaded files folder in the communicator. You can view the .UPF image in your communicator but to be able to view it with PC, the image has to be converted into .JPEG format. To convert the image into .JPEG format press the communicator *Menu* button on left upper corner next to the 9110 screen. choose *Convert to JPEG* (using the arrow keys of the communicator) and press *Ok*. You can also rename the image by pressing *Rename* from right side of the display. If you want to delete the image press the communicator *Menu* button on left upper corner next to the 9110 screen and choose *Delete* (using the arrow keys of the communicator) and press *Ok*.

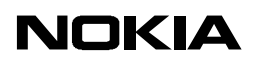

To transfer the images to your PC, you can use the file transfer of the PC Suite connectivity software installed in your PC (included in the sales package). Read the instructions how to use the connectivity software from the user's manual of the 9110.

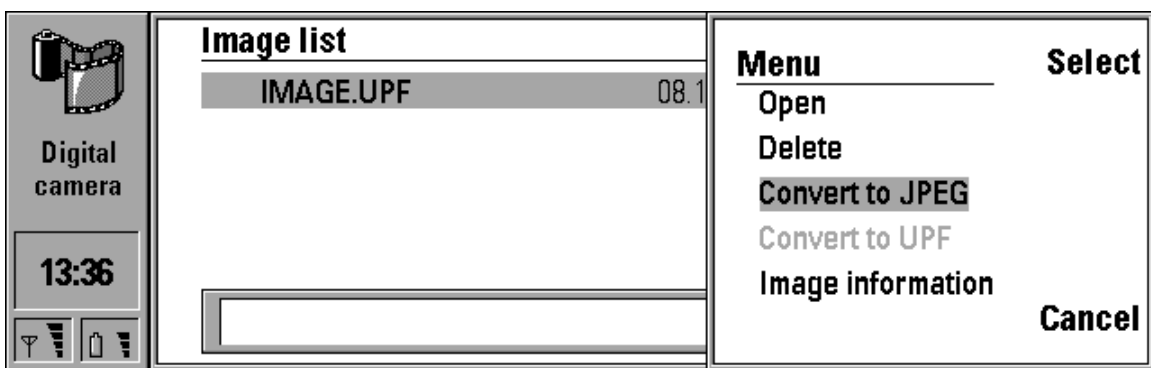

#### **Sending an image to another IrTran-P device**

Digital camera connectivity allows you to send an image to another device that supports the IrTran-P protocol.

Select the UPF image using the up and down arrow keys on the communicator from the image list. Start the receiving function on the IrTran-P device. Then press *Send* on the right side of the communicator's display. After the connection is established, the image is transferred (copied).

*Note* that the image has to be in .UPF format in the image list. If the image is other than .UPF format, the send button is dimmed.

## **Sending an image as an email attachment, by fax or via FTP**

The UPF image format is for sending and receiving from devices that support IrTran-P. When sending an image from the communicator to another location, for example as an email attachment, send in JPEG format. This will allow a colleague of friend to easily view the file, using for example, Microsoft Internet Browser, Netscape Navigator or the Imaging application in  $NT4.0$ 

See the user's manual to see how to install and use the FTP software.

#### Sending image as an email attachment:

First write the email and choose *Recipient* (or enter address). Then press *Attachment* from the right side of the display, then press *Add* and choose the downloaded files folder. Select the image from the list. After you have selected the image(s) you can see them in the list of attachments. Then press *Close* and now you can send the mail by pressing *Send* from the right side of the display

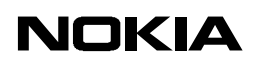

Note: IAP (Internet Access Point) and email settings has to be configured before you can send any email.

Sending image as logo or signature file via fax:

Before writing a fax, go to fax application and pressettings. Choose Logo file or Signature file (using the arrow keys of the communicator) and press *Change*. Choose the image from the list and press Ok.

Then press Close and start writing the fax. The image will be attached to the fax when the communicator is sending the fax.

*Note*: If you send the image as a Logo or a Signature file in a fax, the quality will be limited by the the Send resolution in the Fax settings of your communicator - see the 9110 User Manual for more information. Also the fax machine performance may limit the quality of the final paper copy.

How to attach an image to a contact card:

Image files must be in .jpg format and saved in a sub-folder named Contact Images the Downloaded files folder.

Go to the Contact Application in 9110, choose the appropriate contact. Press Open Options Attached Image. Select the right image from the list and press *Open Options* Attached Image. Select the right image from the list and press *Close* and you should see the image on the right upper corner of the contact card.

#### TROBLESHOOTING

**Q:** Communicator can't establish the connection to the digital camera

**A:** Check that the infrared of the camera and the infrared of the communicator are facing together propeply and there is nothing between the infrared links to disturb the connection. Check also that your digital camera supports Ir Tran-P –protocol.

**Q:** I can't open the image with my PC.

**A:** You may have forgot to convert the image to .JPEG format. Check the format and change it in the communicator if necessary.

**Q**: I can't select the image from the list.

**A**: The image is saved in wrong format or wrong place. When adding image to the contact card it has to be saved in .JPG format in Downloaded files under Contact Images folder. To send the image to an Ir Tran-P device the image has to be saved under Downloaded files in .UPF format. To send the image as email or select it as logo or signature file in fax, the image has to be saved under Downloaded files. The images for logo or signature file has to be saved as .JPG or .GIF format.

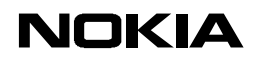

#### **Legal Notice**

The contents of this document are copyright © 1995 – 1998 Nokia. All rights reserved. Reproduction, transfer, distribution or storage of part or all of the contents in any form without the prior written permission of Nokia is prohibited.

Nokia is a registered trademark of Nokia Corporation. Nokia's product names are either trademarks or registered trademarks of Nokia. Other product and company names mentioned herein may be trademarks of their respective owners.

The contents of this document is provided "as is". Except as required by the applicable law, no warranty of any kind, either express or implied, is made in relation to the accuracy, reliability or content of the document. Nokia reserves the right to revise the document or withdraw it at any time without prior notice.

Nokia is not responsible for any lost of data, income or any consequental damage howsoever caused.